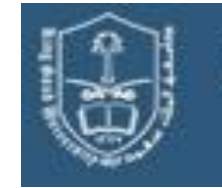

# **COLLEGE OF MEDICINE AND UNIVERSITY HOSPITALS**

KKUH IT Department: mohamir@ksu.edu.sa

#### **Important you must read:**

- **KKUH Students connects only on KKUH Wireless "KKUH Student".**
- **KKUH Employees connects only on KKUH Wireless "KKUH Employee".**
- **At Present each Student/Employee will have only one Wireless device to be connected on the KKUH wireless.**
- **At present KKUH wireless support only Microsoft Laptops, IMAC, Tablets, APPLE and SAMSUNG Phones and no other then listed devices will be supported.**
- **Students/Employees can change their password from the computer connected to KKUHDOMAIN.**

## **HOW TO GET WIRELESS MAC ADDRESS (Physical Address) INFORMATION:**

### **1. Laptop with Microsoft Windows XP Operating System**

Step1- Choose **Start** and then **choose control Penal**

Step2- Choose **Network Connections**

- Step3- Press mouse right button on **Wireless Network Connection**
- Step3- Choose **Status, support, detail**

Step4- Write down the physical address **(WIFI MAC Address)**

### **2. Laptop with Microsoft Windows 7 Operating System**

- Step1- From **start choose control Penal**
- Step2- Choose **Network and Sharing Center**
- Step3- Choose on the left side penal **Change Adapter Settings**
- Step3- Press mouse right button on **Wireless Network Connection**
- Step3- Choose **Status, detail**
- Step4- Write down the physical address **(WIFI MAC Address)**

### **3. IPHONE and IPAD**

- Step1- Choose **Settings**
- Step2- Choose **General**
- Step3- Choose **About**

Step4- scroll down screen and write down the physical address **(WIFI Address)**

### **4. SAMSUNG Galaxy**

- Step1- Choose Setting Step2- scroll down and Choose **About (حول(** Step3- Choose Status (حالة(
- **5. Macintoshes running OS 9** you can get the Airport Card MAC address by doing the following:
	- 5.1 From the Apple Menu Control Panels, choose TCP/IP
	- 5.2 From TCP/IP , choose connect via Airport (for Wireless) or Built in Ethernet (for Ethernet card)
	- 5.3 From the FILE Menu, choose Get Info
	- 5.4 A dialog box will pop up.
	- 5.5 The MAC address will be listed next to HARDWARE ADDRESS. e.g. It will look like **00 50 E4 E6 A3 18**
- **6. Macintoshes running OS X** you can get the wireless MAC address by doing the following:
	- 6.1 From the Apple Menu in the upper left choose System Preferences.
	- 6.2 Choose the Network Preferences and select Airport (for Wireless) or Built in Ethernet (for Ethernet card) from the Show menu.
	- 6.3 The MAC address will be listed at the bottom of the TCP/IP tab as the "Airport ID" or "Ethernet Address".